CURSO DE ENGENHARIA CIVIL ESTÁGIO SUPERVISIONADO PERÍODO LETIVO 2024/01

# **ESTÁGIO SUPERVISIONADO EM ESCRITÓRIO DE ENGENHARIA**

# LUCAS DA SILVA FERREIRA

Relatório Técnico elaborado como parte dos requisitos da disciplina Estágio Supervisionado para a integralização dos critérios do curso de Engenharia Civil.

Prof. Orientador: Dr. Régis Pamponet da Fonseca Supervisor: Ruy Fernando Ribeiro da Fonseca Empresa: R. F. Ribeiro da Fonseca

MANAUS

JULHO – 2024

# **SUMÁRIO**

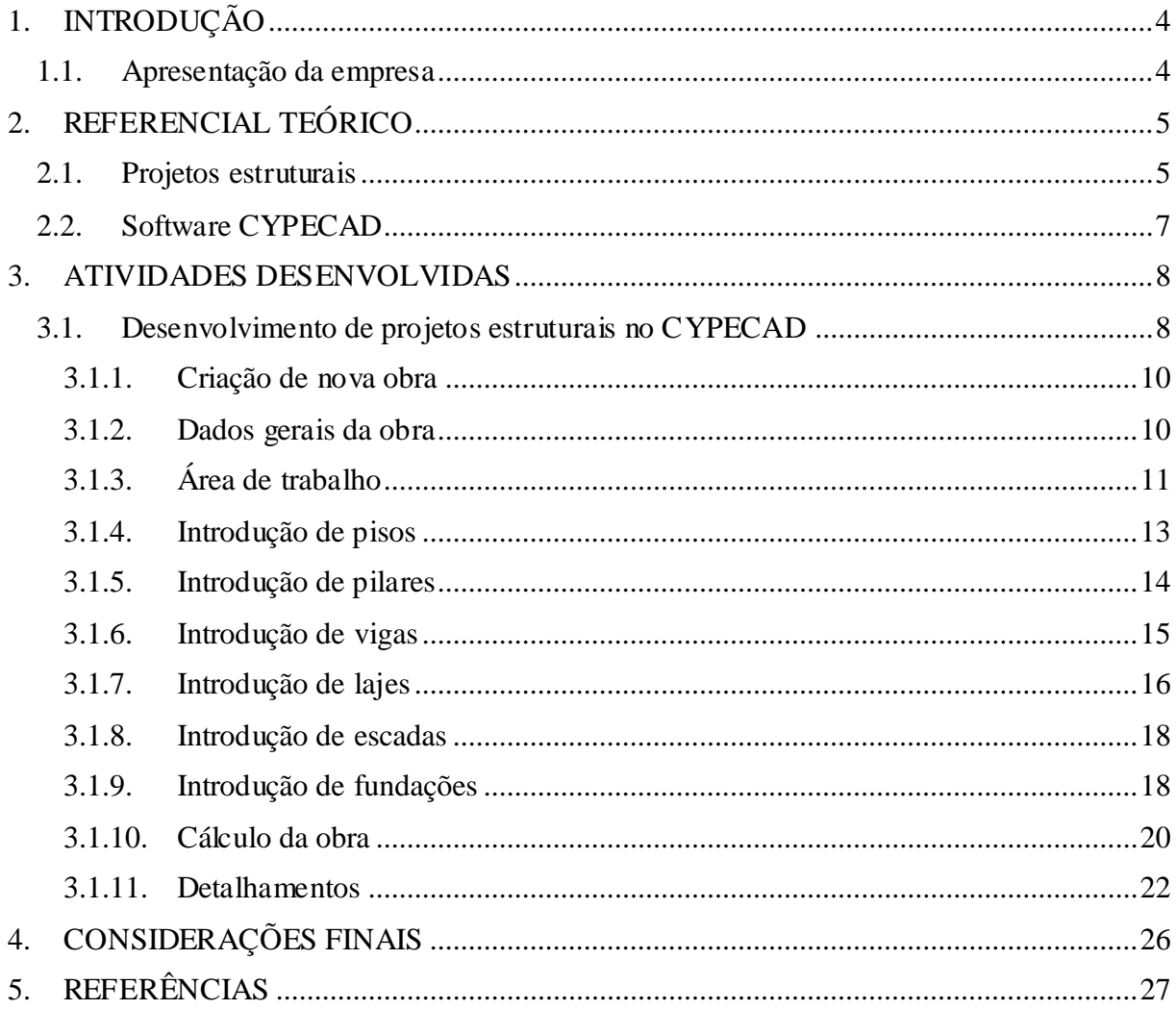

# **LISTA DE FIGURAS**

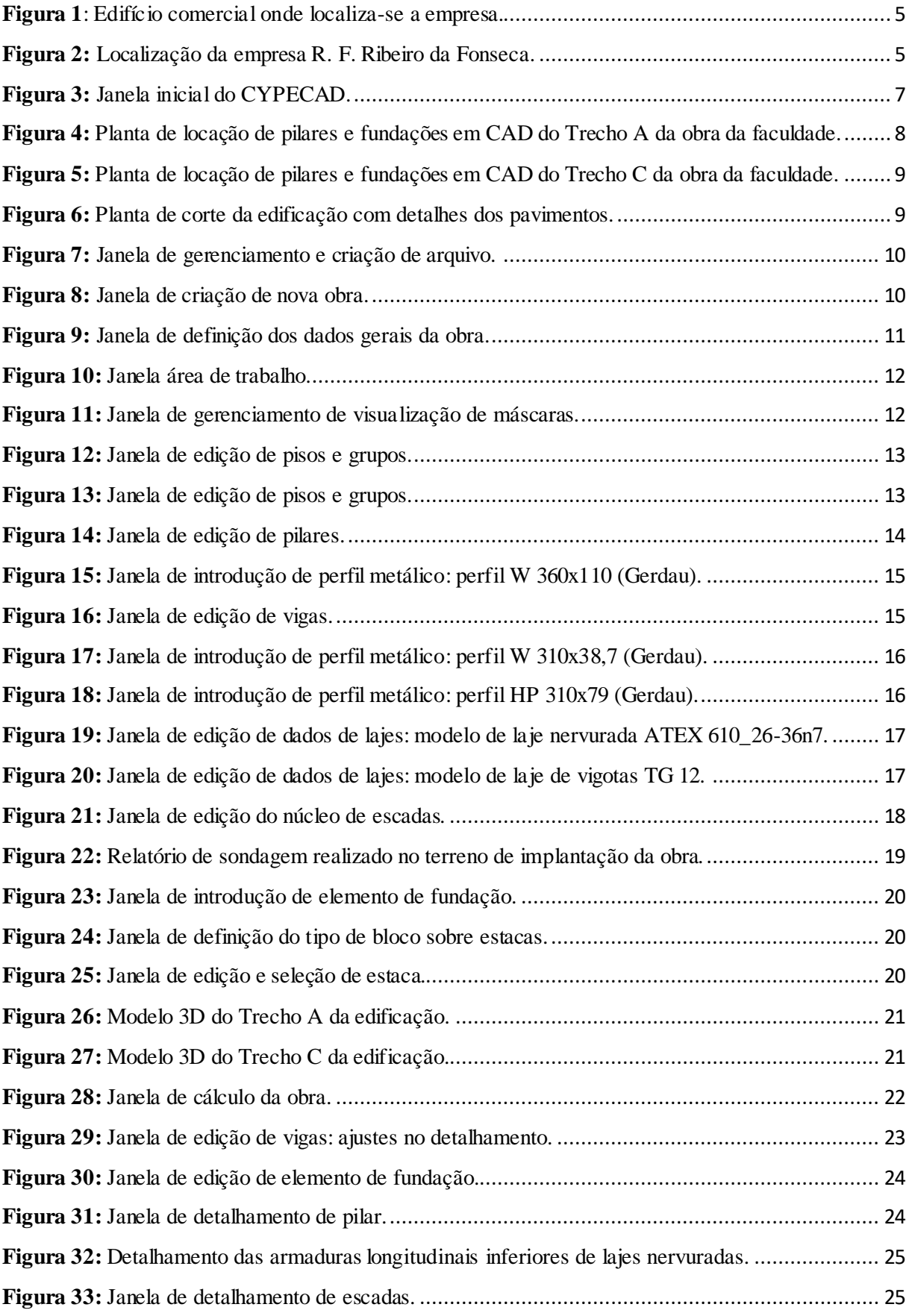

# <span id="page-3-0"></span>**1. INTRODUÇÃO**

O estágio supervisionado no curso de Engenharia Civil é parte integrante e fundamental na formação do discente, cuja finalidade é permitir ao aluno aplicar os conhecimentos adquiridos em sala de aula ao longo da graduação e vivenciar situações práticas de problemas reais na área. A consolidação desses conhecimentos no exercício das atividades de engenharia proporciona o ganho de experiência que deve facilitar a inserção do graduando no mercado de trabalho, além da conscientização a respeito das responsabilidades do profissional em sua atuação, garantindo assim uma formação mais completa e alinhada com as demandas do setor.

O estágio realizado no escritório de engenharia da empresa R. F. Ribeiro da Fonseca teve como objetivo o treinamento do estagiário na elaboração e desenvolvimento de projetos estruturais em concreto armado e estrutura metálica utilizando como ferramenta computacional o software de cálculo estrutural CYPECAD. Dentre as atividades atribuídas houveram a modelagem da estrutura de edifícios, verificações de cálculo e o detalhamento de elementos estruturais.

Neste presente relatório estão descritas as atividades práticas desenvolvidas pelo estagiário entre 2 de maio de 2024 e 4 de julho de 2024, realizadas em quatro horas diárias totalizando vinte horas semanais, resultando num total de 180 horas.

#### <span id="page-3-1"></span>1.1. Apresentação da empresa

A empresa R. F. Ribeiro da Fonseca situa-se na Rua Pará, 945, sala 10, 1° andar – Nossa Senhora das Graças, na cidade de Manaus, tendo como foco principal de atuação a prestação de serviços de engenharia e arquitetura, dentre os quase destaca-se o desenvolvimento de projetos complementares estruturais. Entre os projetos elaborados pela empresa existem diversos tipos de empreendimentos, dos quais pode-se citar edifícios de salas de aula para faculdades particulares, residências, edifícios comerciais, entre outros.

<span id="page-4-2"></span>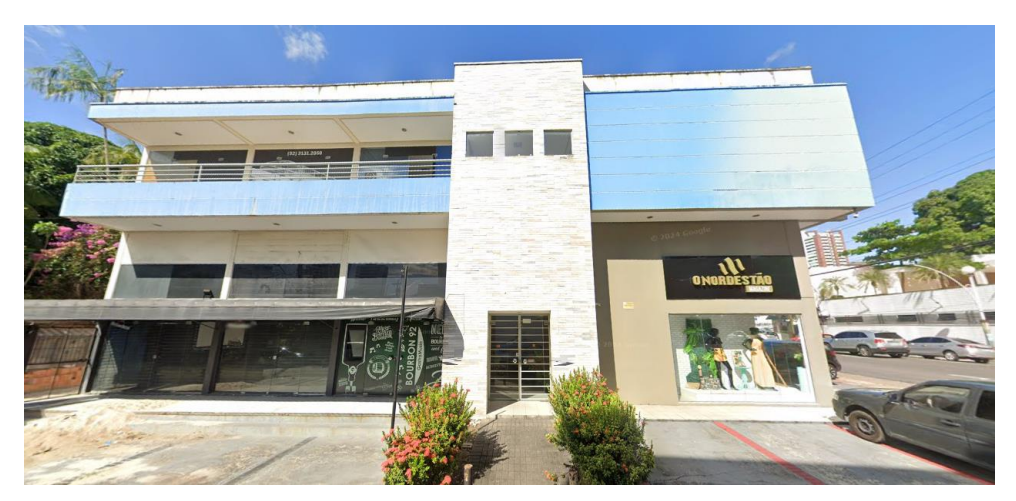

**Figura 1**: Edifício comercial onde localiza-se a empresa.

Fonte: Google Earth (2024)

<span id="page-4-3"></span>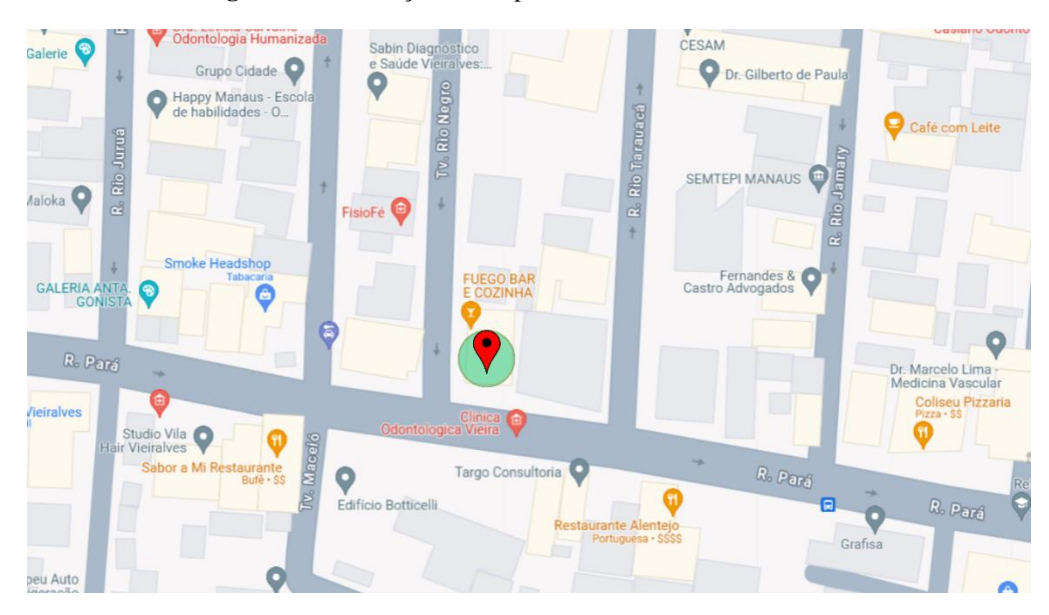

**Figura 2:** Localização da empresa R. F. Ribeiro da Fonseca.

Fonte: Adaptado de Google Maps (2024)

# <span id="page-4-0"></span>**2. REFERENCIAL TEÓRICO**

# <span id="page-4-1"></span>2.1. Projetos estruturais

O projeto estrutural compreende o dimensionamento das estruturas que sustentam uma edificação (sendo estas as fundações, vigas, pilares, lajes, entre outras), o qual é responsável por garantir a segurança e estabilidade das edificações. No Brasil, a elaboração de projetos de estruturas de concreto armado é normatizada pela NBR 6118, enquanto que projetos de estruturas metálicas são regidos pela NBR 8800. Segundo Costa e Veiga (s.d.), o projeto

estrutural deve resultar em um conjunto de dados e elementos que permitam a execução da estrutura de uma obra, de forma que esta possa ser submetida à utilização a qual é destinada. De acordo com os autores, um projeto de estruturas deve ser composto pelas seguintes fases principais:

- Estudo do projeto: consiste na leitura do projeto arquitetônico da edificação e concepção da estrutura;
- Cálculo de cargas: definição do tipo de utilização e cálculo das cargas acidentais e permanentes com base na estrutura concebida, que deve seguir as especificações da NBR 6120;
- Cálculo de esforços solicitantes: trata-se do cálculo de todos os esforços atuantes na estrutura necessários para o dimensionamento das peças, nos quais também deve-se considerar cargas complementares como a ação do vento (o cálculo das forças devid o ao vendo em edificações é previsto na NBR 6123);
- Locação os pilares e carga na fundação: todas as cargas da edificação são somadas até o nível da fundação, realizando-se o pré-dimensionamento dos pilares e posicionandoos adequadamente na arquitetura e no terreno de implantação da obra;
- Detalhamentos: consiste na determinação das armaduras necessárias para que os elementos estruturais (lajes, vigas, pilares, fundações) suportem aos esforços atuantes, seguindo os parâmetros mínimos prescritos nas normas pertinentes.

De acordo com Araújo (2021), na determinação da estrutura, primeira fase do projeto estrutural a partir do projeto arquitetônico, deve-se definir as localizações das vigas, o posicionamento dos pilares e o pré-dimensionamento destes elementos, no qual deve-se levar em consideração fatores como vãos de lajes e vigas, altura da edificação, quantidade de pilares em cada direção, entre outros. Para Santos (2017), o projeto estrutural começa na escolha dos materiais, concepção do sistema estrutural, definição das cargas que irão atuar na estrutura ao longo de sua utilização, análise dos esforços, dimensionamento e detalhamentos dos elementos, sendo a última parte a apresentação gráfica do projeto.

No desenvolvimento dos projetos estruturais são trabalhados os conceitos vistos nas disciplinas de Resistência dos Materiais, Teoria das Estruturas, Estruturas de Concreto Armado e Estruturas Metálicas, que aplicados aos problemas reais de engenharia permitem a criação de estruturas seguras e eficientes. Esses conhecimentos são essenciais para a compreensão do comportamento dos materiais e sistemas estruturais sob diferentes condições de carga. Assim,

o engenheiro pode tomar decisões informadas sobre a escolha de materiais, técnicas de construção e soluções estruturais, garantindo a durabilidade e a segurança das edificações. Nesse contexto, a utilização de softwares de modelagem estrutural facilita a visualização e a análise das estruturas, permitindo simulações detalhadas que auxiliam na otimização do projeto.

# <span id="page-6-0"></span>2.2. Software CYPECAD

O CYPECAD é um programa computacional de cálculo estrutural desenvolvido pela empresa CYPE *Ingenieros,* que reúne ferramentas para elaboração de projetos de estruturas de concreto armado, metálicas, pré-moldado, protendido e misto de concreto e aço. O software engloba as etapas de modelagem da estrutura, análise e cálculo da obra, dimensionamento e detalhamento dos elementos estruturais, de acordo com as normas brasileiras.

<span id="page-6-1"></span>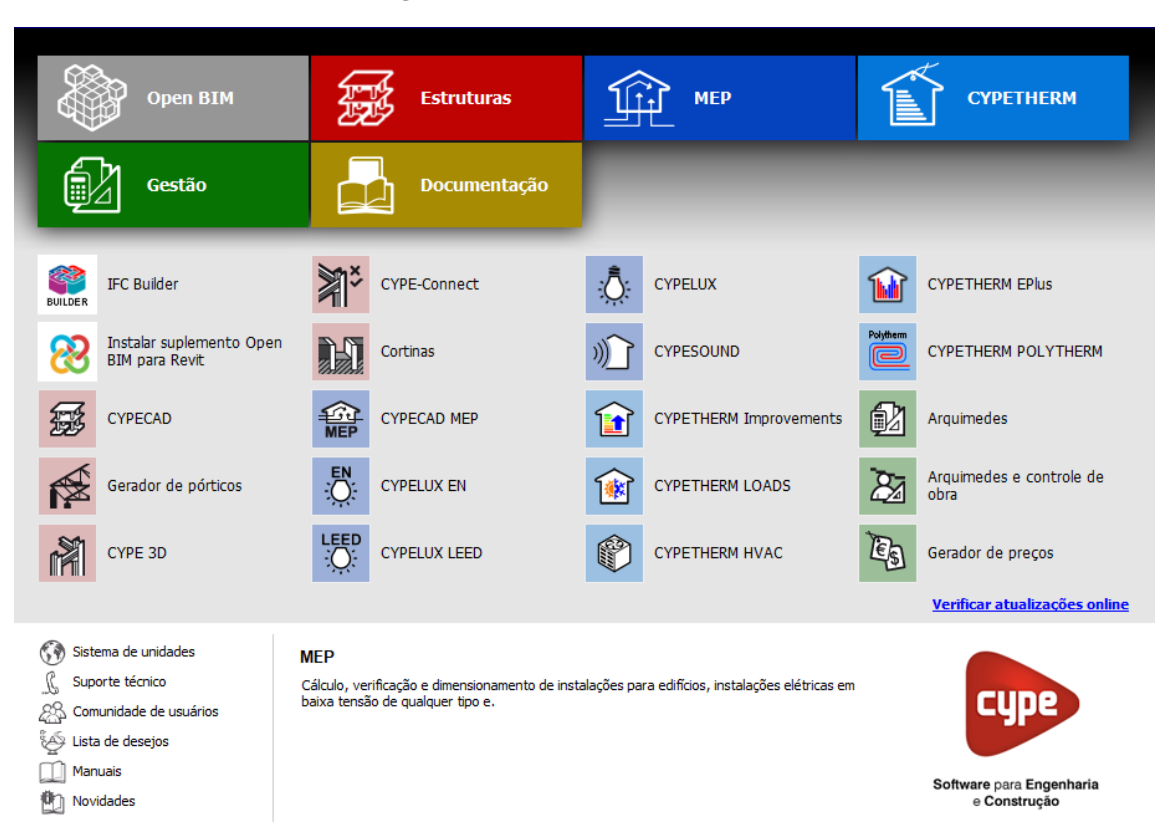

**Figura 3:** Janela inicial do CYPECAD.

#### Fonte: Autor (2024)

O programa permite trabalhar com uma grande variedade de elementos estruturais (como pilares, vigas, paredes, lajes, vigotas, sapatas, blocos, estacas, muros, cortinas, escadas, entre outros), verificando a estrutura para inúmeras situações de projeto a partir do método dos elementos finitos, detectando e comunicando erros no dimensionamento.

#### <span id="page-7-0"></span>**3. ATIVIDADES DESENVOLVIDAS**

As atividades desenvolvidas ao longo do estágio foram supervisionadas pelo Engenheiro Civil Ruy Fernando Ribeiro da Fonseca e orientadas pelo professor Dr. Régis Pamponet da Fonseca.

## <span id="page-7-1"></span>3.1. Desenvolvimento de projetos estruturais no CYPECAD

Os projetos estruturais desenvolvidos foram de dois trechos da edificação da faculdade FAMETRO Santa Tereza, localizada no bairro Nossa Senhora das Graças. A obra consiste em um prédio com grande comprimento e com duas juntas de dilatação, o que o divide em três trechos A, B e C. A edificação é composta por sete pavimentos, dentre os quais dois são em estrutura de concreto armado, destinados a estacionamento de veículos, e os outros cinco são em estrutura metálica, para utilização como salas de aula. As atividades desenvolvidas concentraram-se nos trechos A e C da obra, com a utilização do software CYPECAD para modelagem, cálculo e detalhamento dos elementos estruturais.

<span id="page-7-2"></span>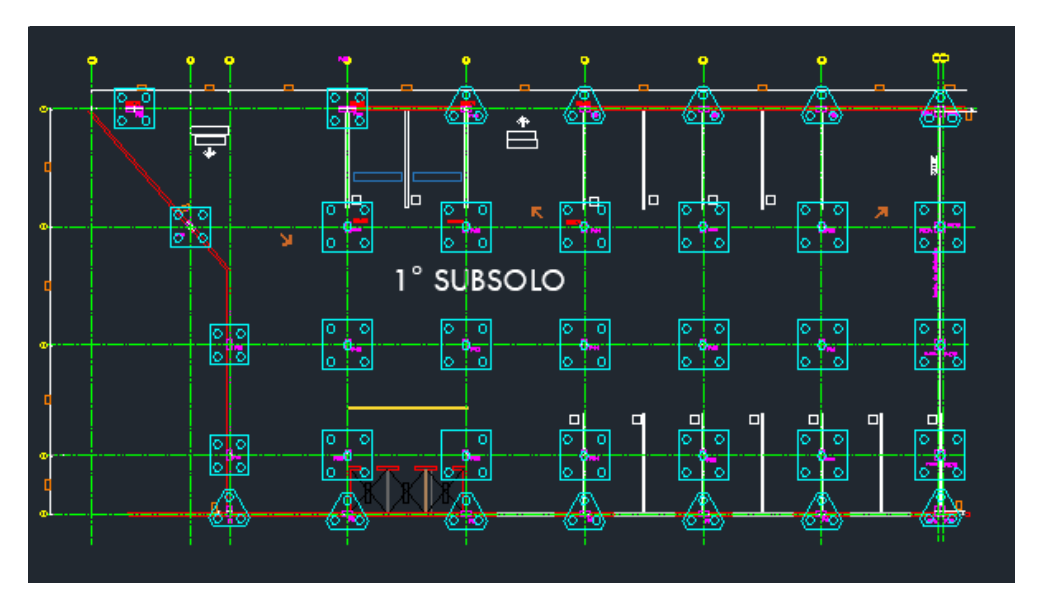

**Figura 4:** Planta de locação de pilares e fundações em CAD do Trecho A da obra da faculdade.

Fonte: R. F. Ribeiro da Fonseca (2024)

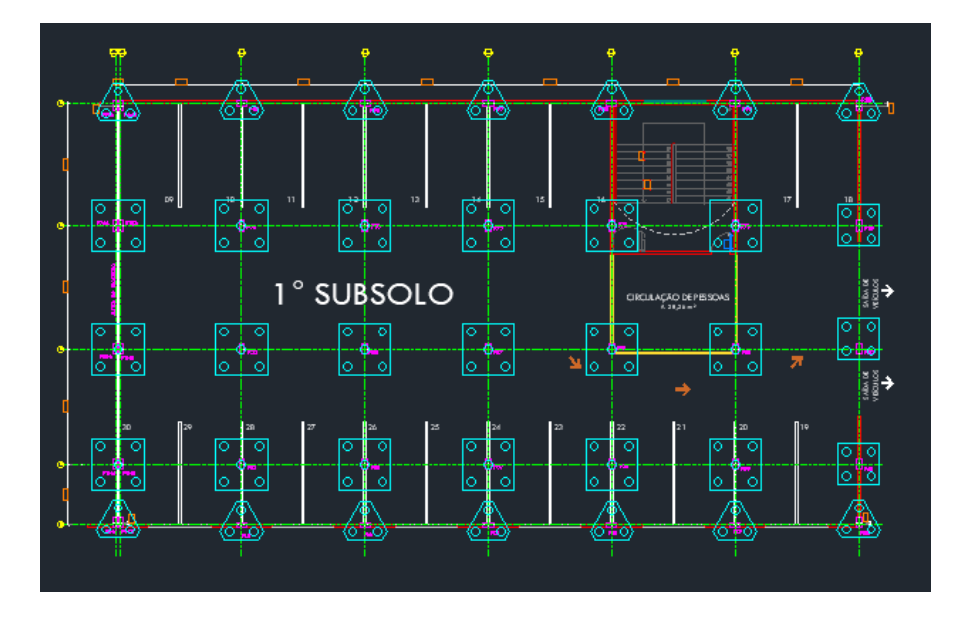

<span id="page-8-0"></span>**Figura 5:** Planta de locação de pilares e fundações em CAD do Trecho C da obra da faculdade.

Fonte: R. F. Ribeiro da Fonseca (2024)

<span id="page-8-1"></span>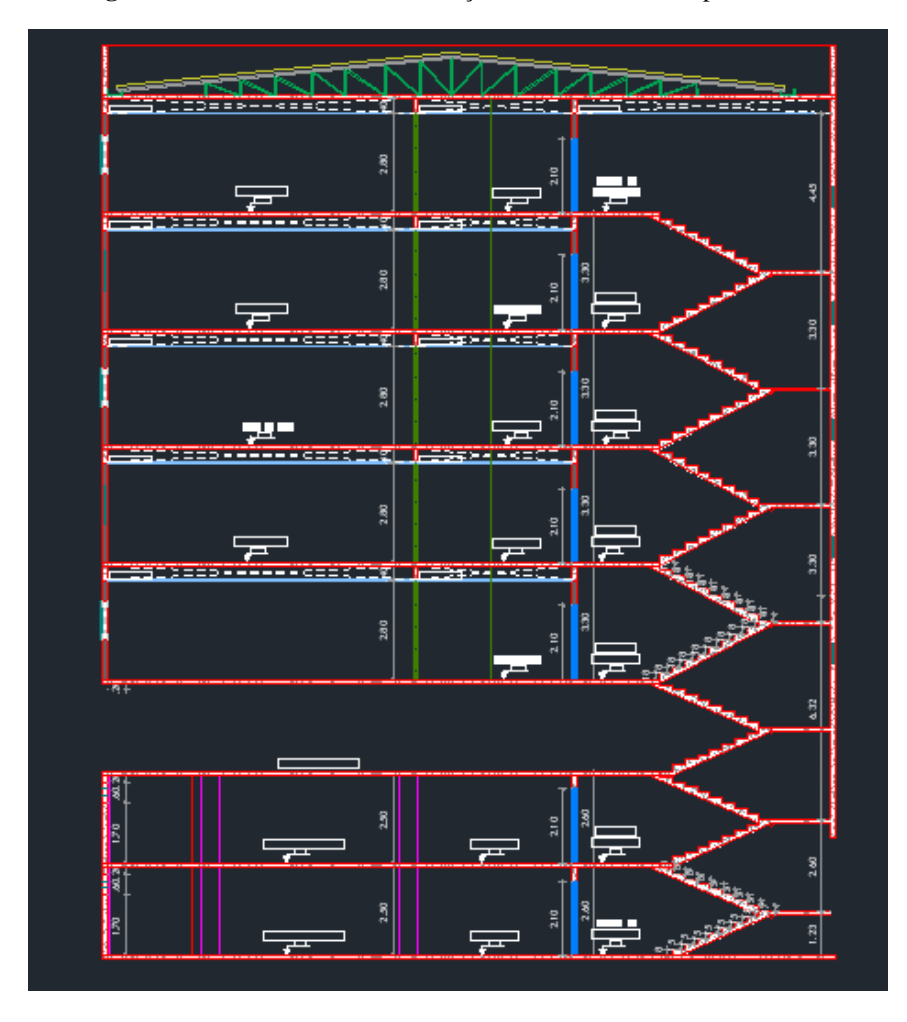

**Figura 6:** Planta de corte da edificação com detalhes dos pavimentos.

Fonte: R. F. Ribeiro da Fonseca (2024)

# <span id="page-9-0"></span>**3.1.1. Criação de nova obra**

O primeiro passo é a criação de uma nova obra vazia, para a qual define-se um nome, uma descrição e diretório para salvamento do arquivo, conforme mostram as Figuras 7 e 8.

<span id="page-9-2"></span>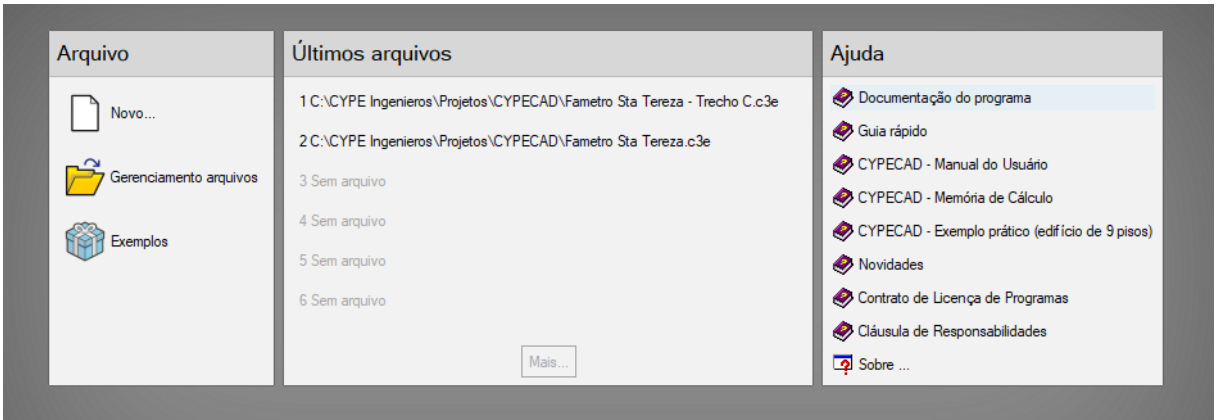

**Figura 7:** Janela de gerenciamento e criação de arquivo.

Fonte: Autor (2024)

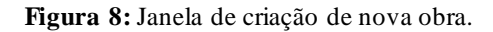

<span id="page-9-3"></span>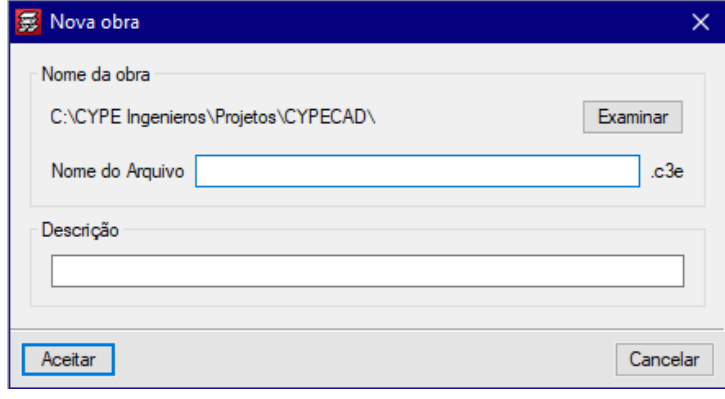

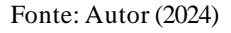

## **3.1.2. Dados gerais da obra**

<span id="page-9-1"></span>Na introdução dos dados gerais de obra (Figura 9) deve-se definir as características e propriedades dos materiais a serem empregados na construção, assim como as normas regulamentadoras que serão seguidas no dimensionamento da obra, ações e combinações. As normas adotadas para o projeto foram a NBR 6118 para projeto de estruturas de concreto armado e NBR 8800 para projetos de estruturas metálicas. Para abra da FAMETRO Santa Tereza definiu-se os seguintes parâmetros:

- Concreto C25: concreto com resistência à compressão característica (fck) de 25MPa;
- Agregado: granito com diâmetro máximo de 15 mm;
- Aço CA-50: aço para concreto armado com resistência de 500 Mpa;
- Classe de Agressividade Ambiental: CAA I;
- Aço A-36: aço para perfis laminados e soldados com resistência de 250 Mpa;

<span id="page-10-1"></span>**影** Dados gerais  $\times$  $\boldsymbol{Q}$ Chave: Fametro Sta Tereza Descrição: Fametro Sta Tereza ABNT NBR 6118:2014, ABNT NBR 14762: 2010, ABNT NBR 8800:2008, NBR 7190 e Eurocódigo 9 Normas:  $F<sub>c</sub>$  Perfis Concreto armado Aço Concreto Laminados e soldados | A-36 250Mpa Pisos  $\sim$  2  $\checkmark$ C25, em geral Dobrados  $CF-26$  $\checkmark$ 眚 Fundação C25, em geral  $\backsim$ Tubulões C<sub>25</sub>, em geral  $\checkmark$ Madeira 1 Pilares C25, em geral  $\backsim$ 陷 Vigas: C20 - Vigotas: C20 - Estruturas 3D: C20  $\backsim$ Cortinas C25, em geral Ø ⊞ Aluminio extrudado Características do agregado Granito (15 mm) EN AW-5083 - F Aço CA-50 e CA-60 靈 Barras  $\backsim$ ISO 898.C4.6 Parafusos  $\vee$  of Ações Coeficientes de flambagem Pilares de betão e mistos Carga permanente e sobrecarga Bx 1.000  $\vert$  By 1.000  $\Box$ Com ação do vento Pilares em aço Com ação sísmica 1.000 By 1.000 24 **Bx** Verificar resistência ao fogo **Ambiente** Vigas | CAA I (Abertura máxima de fissura: 0.40 mm) Estados limites (combinações) CAA1 Blocos de coroamento Ações adicionais (cargas especiais) Aceitar

**Figura 9:** Janela de definição dos dados gerais da obra.

Fonte: Autor (2024)

# **3.1.3. Área de trabalho**

<span id="page-10-0"></span>A área de trabalho do CYPECAD (Figura 10) é formada por seis módulos principais: entrada de pilares, estrada de pavimento, resultados, isolvalores, deformada e segurança e saúde. A interface é simples, com atalhos ilustrados, menu superior e lateral, além de fornecer descrições de função ao posicionar o ponteiro do mouse sobre os ícones do menu.

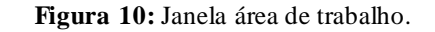

<span id="page-11-0"></span>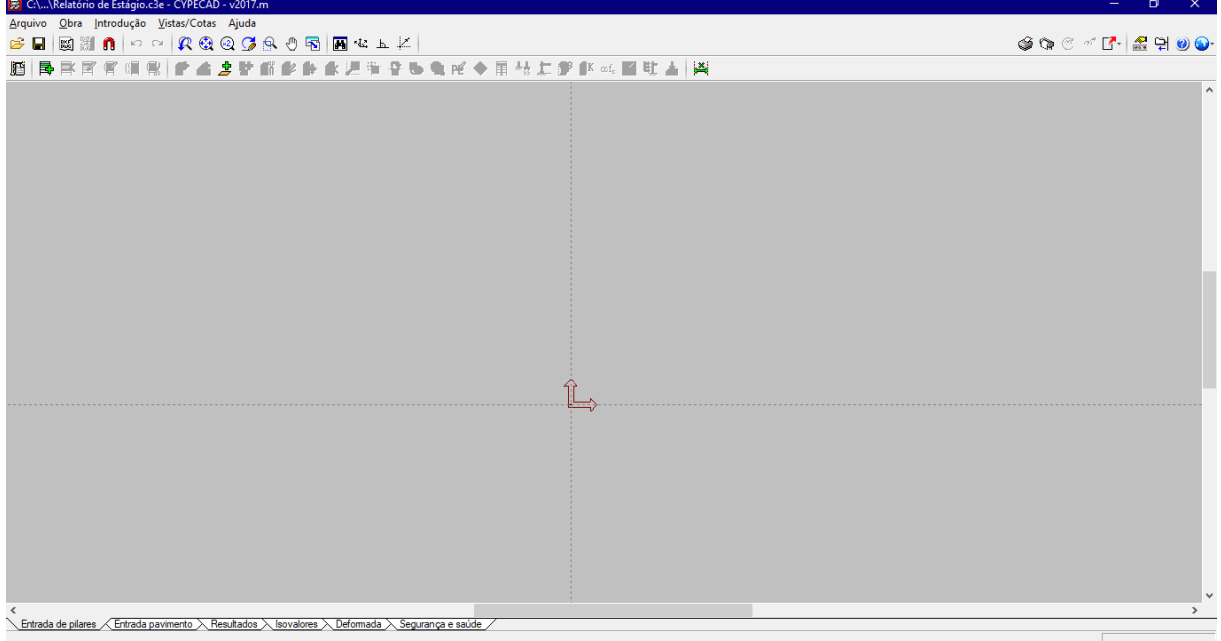

Fonte: Autor (2024)

Definidos os dados inicias da obra, parte-se para a modelagem da estrutura, para a qual é introduzida um vínculo em CAD como uma máscara da planta baixa da edificação, que serve como referência em escala para lançamento dos elementos estruturais. A máscara permite a locação dos pilares, vigas, lajes, fundações, entre outros elementos de acordo com o projeto arquitetônico, podendo ser ter parcial ou totalmente ocultada caso necessário.

<span id="page-11-1"></span>

|                         | 影 Gerenciamento de visualização de máscaras |                     |                                                                | □             | $\times$ |
|-------------------------|---------------------------------------------|---------------------|----------------------------------------------------------------|---------------|----------|
| ₽<br>z                  | ↓   二聚國子日                                   |                     |                                                                |               | $\odot$  |
| Visível                 | Máscara<br>Leve                             | Nome                | Grupo                                                          |               |          |
| ◛                       | Planca cálculo.dwg                          | Planca cálculo      | Entrada de pilares, Fundação, Baldrame, Aula 1, Aula 2, Aula 5 |               |          |
|                         |                                             |                     |                                                                |               |          |
|                         | Layers da vista Planca cálculo              |                     | <b>ROQCA OF</b>                                                |               |          |
| Visível                 | Nome da layer                               | ^                   |                                                                | ۸             |          |
| ◪                       | $\mathbf{0}$                                |                     |                                                                |               |          |
| ⊽                       | <b>FAM PISO</b>                             |                     |                                                                |               |          |
| $\overline{\mathbf{v}}$ | <b>FAM PILAR</b>                            |                     | Y.                                                             |               |          |
| ⊽                       | FAM_ALV_CONSTRUIR                           |                     | Ā.                                                             |               |          |
| ⊽                       | FAM PROJEÇÃO                                |                     |                                                                |               |          |
| ☑                       | FAM_TEXTO_AMBIENTE                          |                     |                                                                |               |          |
| ⊽                       | FAM_ESPECIFICAÇÕES                          |                     |                                                                |               |          |
| ⊽                       | FAM GRANITO CINZA                           |                     |                                                                |               |          |
| ⊽                       | ARQ-PROJECÃO                                |                     |                                                                |               |          |
| ⊽                       | <b>TRAÇOFINO 1</b>                          |                     |                                                                |               |          |
| $\overline{\mathbf{v}}$ | <b>FAM SIMBOLOS</b>                         |                     |                                                                |               |          |
| ⊽                       | FAM GRANITO BEGEBAHIA                       |                     |                                                                |               |          |
| $\overline{\mathbf{v}}$ | SIMBOLOS.                                   |                     |                                                                |               |          |
| Ø                       | <b>FAM CALCADA</b>                          | $\left\langle$<br>v |                                                                | $\rightarrow$ |          |
| Aceitar                 |                                             |                     |                                                                | Cancelar      |          |

**Figura 11:** Janela de gerenciamento de visualização de máscaras.

Fonte: Autor (2024)

# **3.1.4. Introdução de pisos**

<span id="page-12-0"></span>No módulo de entrada de pilares, cada um dos pavimentos da edificação é introduzido como um novo piso, para os quais define-se a altura, categorias de uso, cargas acidentais e cargas permanentes. Para o projeto desenvolvido, os pisos de garagem e salas de aula foram inseridos considerando a carga acidental de 0,30 t/m² ou 3 kN/m², como prescreve a Tabela 2 da NBR 6120 para garagens e salas de aula, e carga permanente de revestimento de 0,05 t/m² (Figura 12). Para os pisos de garagem adotou-se a altura de 3 m e para os pisos de salas de aula definiu-se a altura de 3,20 m, conforme a Figura 13.

<span id="page-12-1"></span>

| 影 Editar grupos   |                             |                         |                        |                      |
|-------------------|-----------------------------|-------------------------|------------------------|----------------------|
| Nome              | Categoria de uso            | SCU (t/m <sup>2</sup> ) | CP (t/m <sup>2</sup> ) | Processo construtivo |
| Aula <sub>5</sub> | Uso 1                       | 0.30                    | 0.05                   | Editar               |
| Aula 4            | Uso 1                       | 0.30                    | 0.05                   | Editar               |
| Aula 3            | Uso 1                       | 0.30                    | 0.05                   | <b>Editar</b>        |
| Aula <sub>2</sub> | Uso 1                       | 0.30                    | 0.05                   | Editar               |
| Aula <sub>1</sub> | Uso 1                       | 0.30                    | 0.05                   | Editar               |
| Garagem 3         | Uso 1                       | 0.30                    | 0.05                   | Editar               |
| Garagem 2         | Uso 1                       | 0.30                    | 0.05                   | Editar               |
| <b>Baldrame</b>   | Uso 1                       | 0.00                    | 0.00                   | Editar               |
| Fundação          | Uso 1                       | 0.00                    | 0.00                   |                      |
|                   |                             |                         |                        |                      |
|                   |                             |                         |                        |                      |
|                   |                             |                         |                        |                      |
|                   |                             |                         |                        |                      |
|                   |                             |                         |                        |                      |
|                   |                             |                         |                        |                      |
| Categorias de uso | 1. Edificações residenciais |                         |                        |                      |
|                   |                             |                         |                        |                      |
| Aceitar           |                             |                         |                        |                      |
|                   |                             |                         |                        |                      |

**Figura 12:** Janela de edição de pisos e grupos.

Fonte: Autor (2024)

<span id="page-12-2"></span>

|                | Nome              | Altura | Cota  |
|----------------|-------------------|--------|-------|
|                | Aula <sub>5</sub> | 3.20   | 23.00 |
|                | Aula 4            | 3.20   | 19.80 |
|                | Aula 3            | 3.20   | 16.60 |
|                | Aula <sub>2</sub> | 3.20   | 13.40 |
|                | Aula 1            | 3.20   | 10.20 |
|                | Garagem 3         | 3.00   | 7.00  |
|                | Garagem 2         | 3.00   | 4.00  |
|                | <b>Baldrame</b>   | 1.00   | 1.00  |
|                | Fundação          |        | 0.00  |
| <u>asasasa</u> |                   |        |       |

**Figura 13:** Janela de edição de pisos e grupos.

Fonte: Autor (2024)

# **3.1.5. Introdução de pilares**

<span id="page-13-0"></span>Após a introdução dos pisos, segue-se com a introdução dos pilares da edificação (Figura 14), tendo como referência a máscara da planta baixa de locação. Para os pavimentos de garagem e o baldrame, foram adotados pilares retangulares de concreto armado com dimensões de 30 cm x 40 cm, enquanto que para os pavimentos superiores de salas de aula foram utilizados perfis laminados de aço modelo W 360x110 da Gerdau (Figura 15). Pelo fato do software não possuir o modelo perfil com as características desejadas de acordo com o catálogo do fabricante, as propriedades do perfil metálico foram inseridas manualmente com a criação de um novo perfil. Ressalta-se que para definição do perfil a ser empregado foi considerada a área de influência do pilar, que consiste em uma aproximação da área das lajes e planta cujas cargas contribuem para o carregamento do pilar, além do seu peso próprio.

<span id="page-13-1"></span>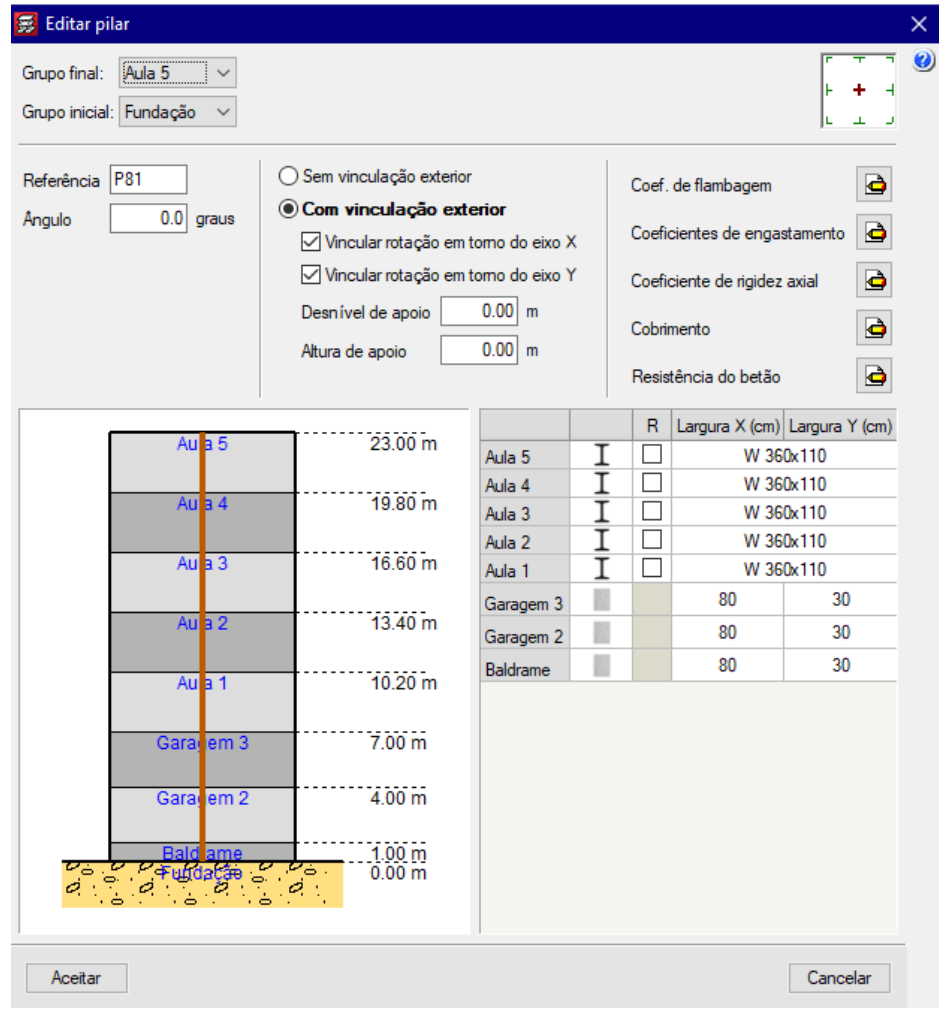

**Figura 14:** Janela de edição de pilares.

Fonte: Autor (2024)

<span id="page-14-1"></span>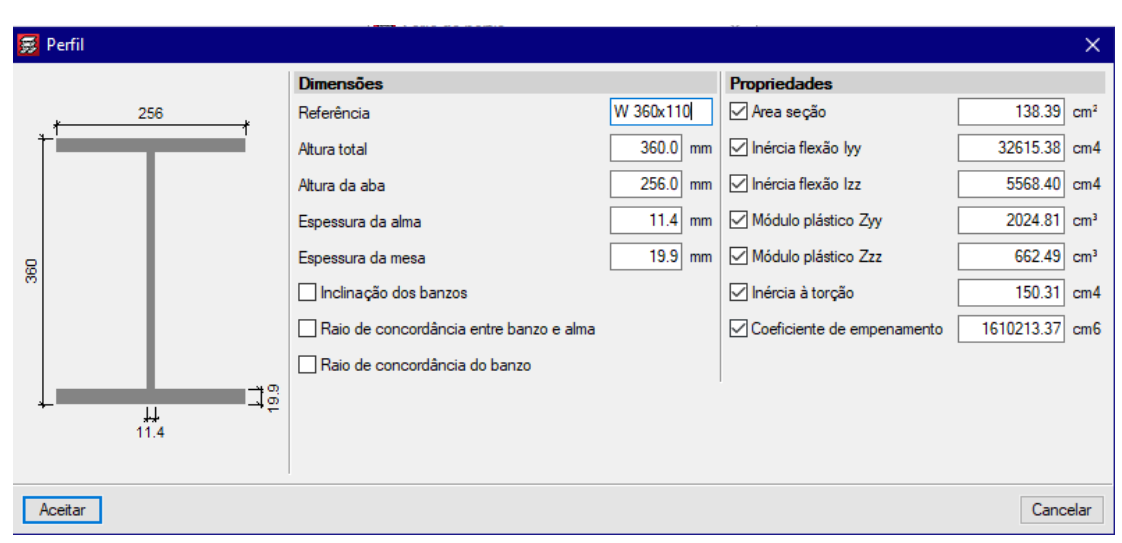

**Figura 15:** Janela de introdução de perfil metálico: perfil W 360x110 (Gerdau).

Fonte: Autor (2024)

# **3.1.6. Introdução de vigas**

<span id="page-14-0"></span>Com a devida locação dos pilares, segue-se para a introdução das vigas (Figura 16). No piso baldrame foram utilizadas vigas de concreto armado com dimensões de 20 cm x 60 cm para o perímetro e 15 cm x 60 cm para o ambiente interno. Para os pavimentos de garagem adotou-se vigas de concreto armado de 20 cm x 60 cm, levando-se em consideração a altura de 10% do comprimento dos vãos de 6 m.

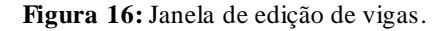

<span id="page-14-2"></span>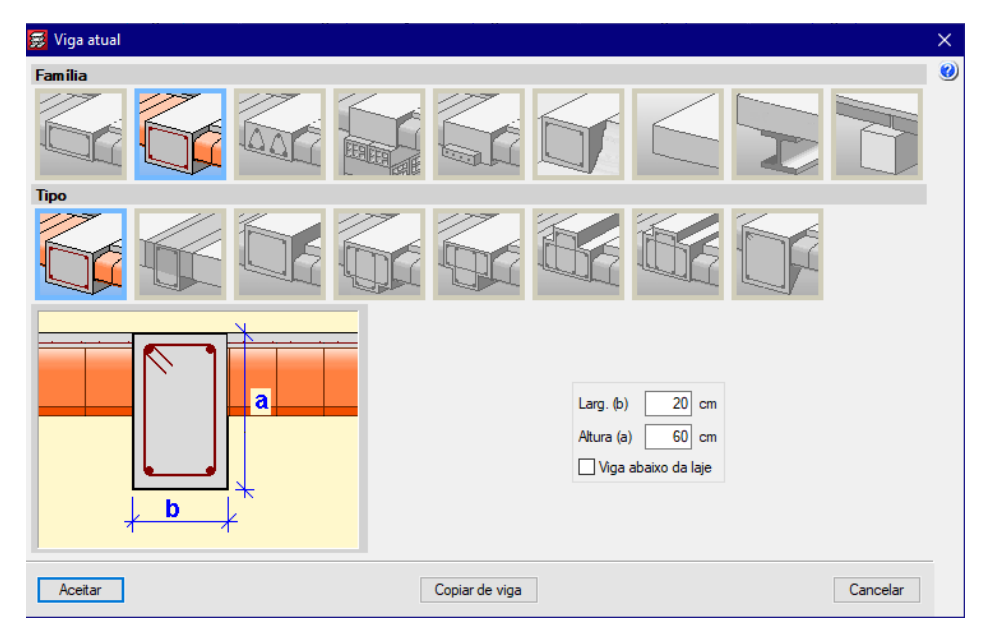

Fonte: Autor (2024)

Nos pavimentos de salas de aula, foram empregados dois tipos de perfis metálicos com conectores: perfil W 310x38,7 para o perímetro e perfil HP 310x79, ambos da Gerdau. As propriedades de cada perfil foram inseridas manualmente, como mostram as Figuras 17 e 18.

<span id="page-15-1"></span>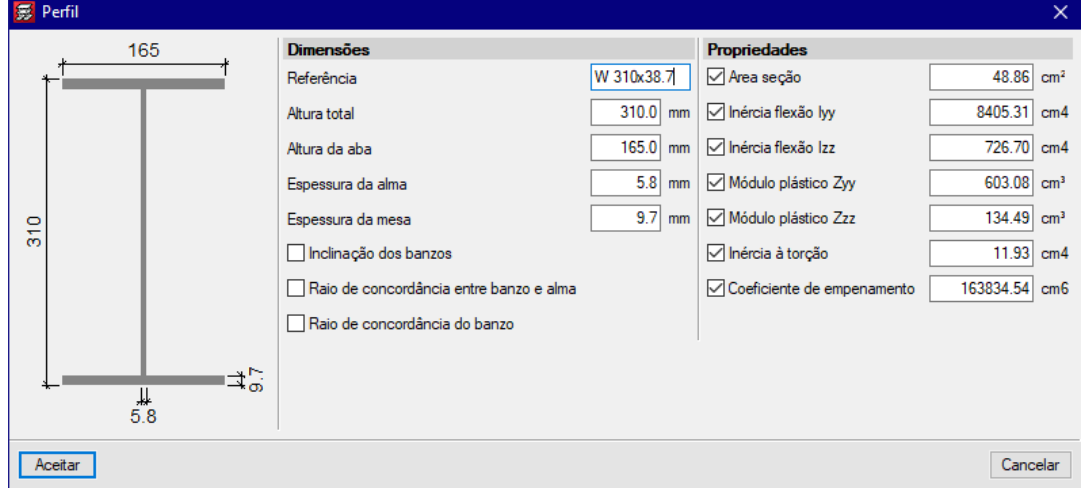

**Figura 17:** Janela de introdução de perfil metálico: perfil W 310x38,7 (Gerdau).

## Fonte: Autor (2024)

<span id="page-15-2"></span>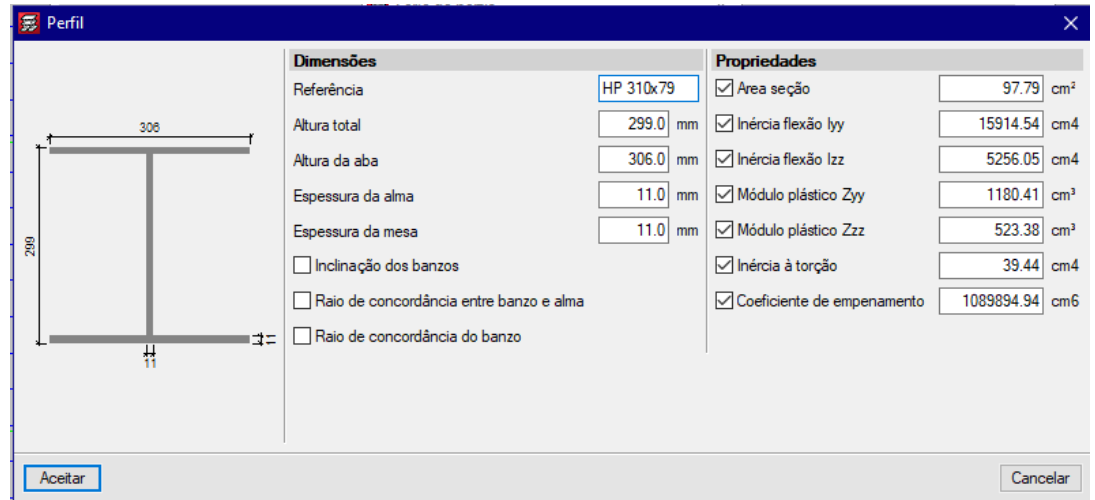

**Figura 18:** Janela de introdução de perfil metálico: perfil HP 310x79 (Gerdau).

Fonte: Autor (2024)

# **3.1.7. Introdução de lajes**

<span id="page-15-0"></span>O lançamento das lajes é realizado após a disposição de todas as vigas na estrutura, pois estas definem as delimitações de cada laje. Nos pavimentos de garagem foram inseridas lajes nervuradas modelo ATEX 610\_26-36n7, cujas dimensões das nervuras são apresentadas na

Figura 19. De modo similar foram inseridas as lajes dos pavimentos de salas de aula, porém adotando lajes de vigotas modelo TG 12 (Figura 20).

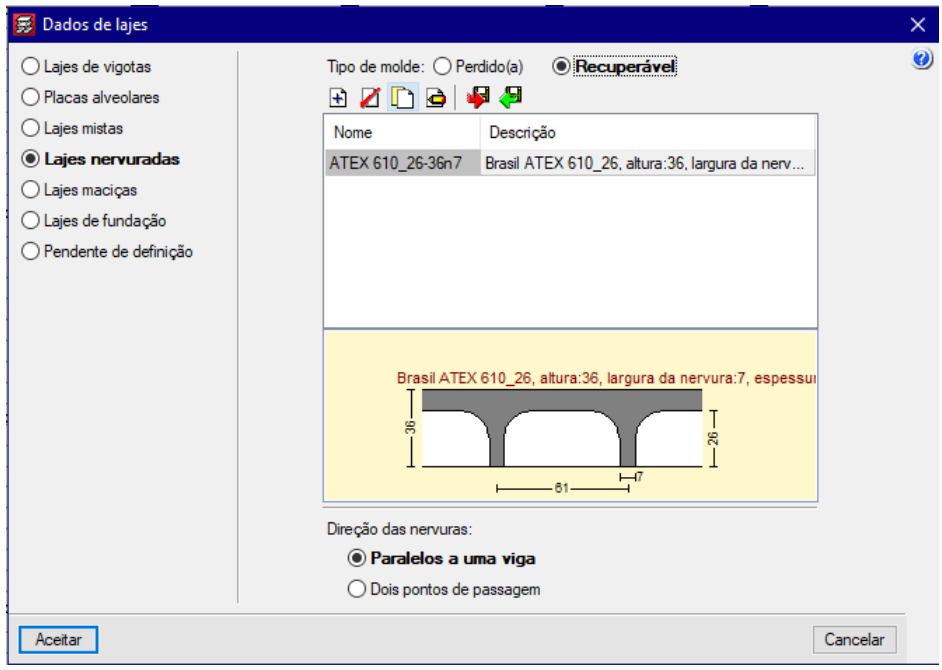

<span id="page-16-0"></span>**Figura 19:** Janela de edição de dados de lajes: modelo de laje nervurada ATEX 610\_26-36n7.

Fonte: Autor (2024)

<span id="page-16-1"></span>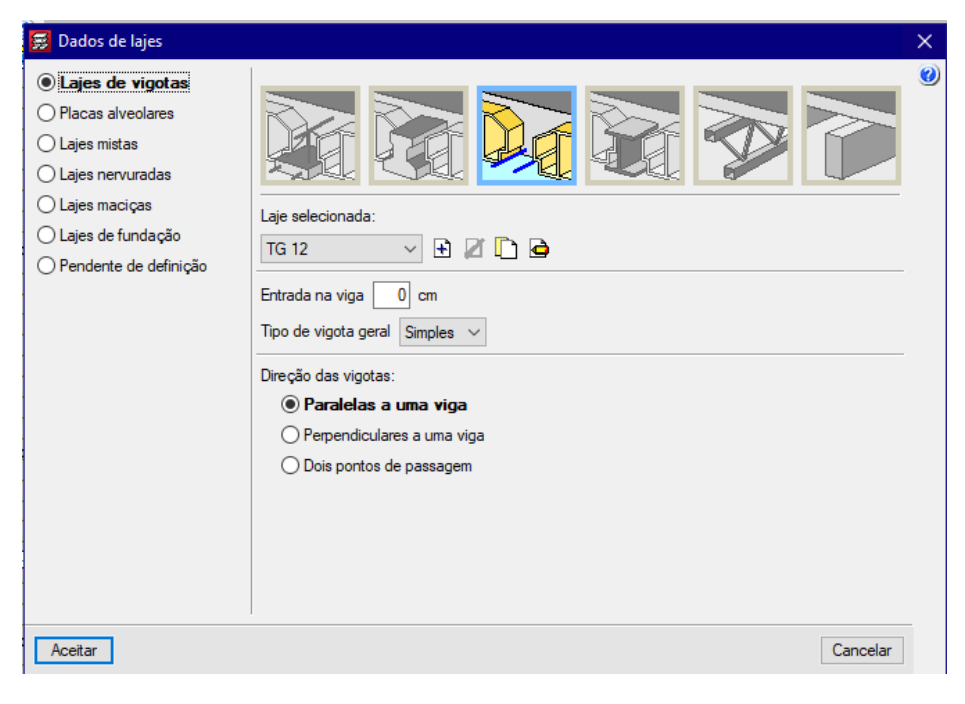

**Figura 20:** Janela de edição de dados de lajes: modelo de laje de vigotas TG 12.

Fonte: Autor (2024)

# **3.1.8. Introdução de escadas**

<span id="page-17-0"></span>O Trecho C da obra da faculdade possui em sua arquitetura escadas formadas por dois lances retos com 16 degraus e apoio nas vigas. Foram definidas para o projeto escadas com largura de 2,88 m, espelho de 0,175 m e piso de 0,35 m (Figura 21), considerando uma sobrecarga de 0,30 t/m² de acordo com a Tabela 2 da NBR 6120.

<span id="page-17-2"></span>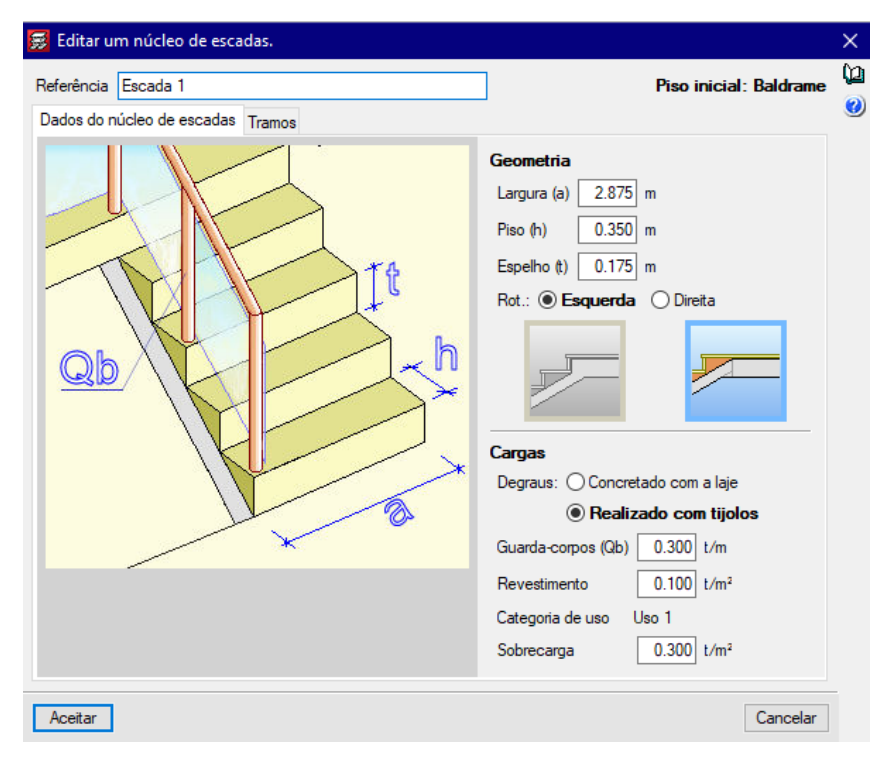

**Figura 21:** Janela de edição do núcleo de escadas.

Fonte: Autor (2024)

#### **3.1.9. Introdução de fundações**

<span id="page-17-1"></span>Conforme ensaio de sondagem realizado no terreno de implantação da obra da faculdade (Figura 22), verifica-se que o solo apresenta boas características de resistência a partir de 12 m de profundidade, que corresponde a um Índice de Resistência à Penetração do Solo (NSPT) de 56. Para estas circunstâncias de projeto foram definidas fundações profundas com estaca raiz de concreto de 12 m de comprimento e diâmetro de 40 cm, empregada em blocos de coroamento de 3, 4 e 5 estacas.

<span id="page-18-0"></span>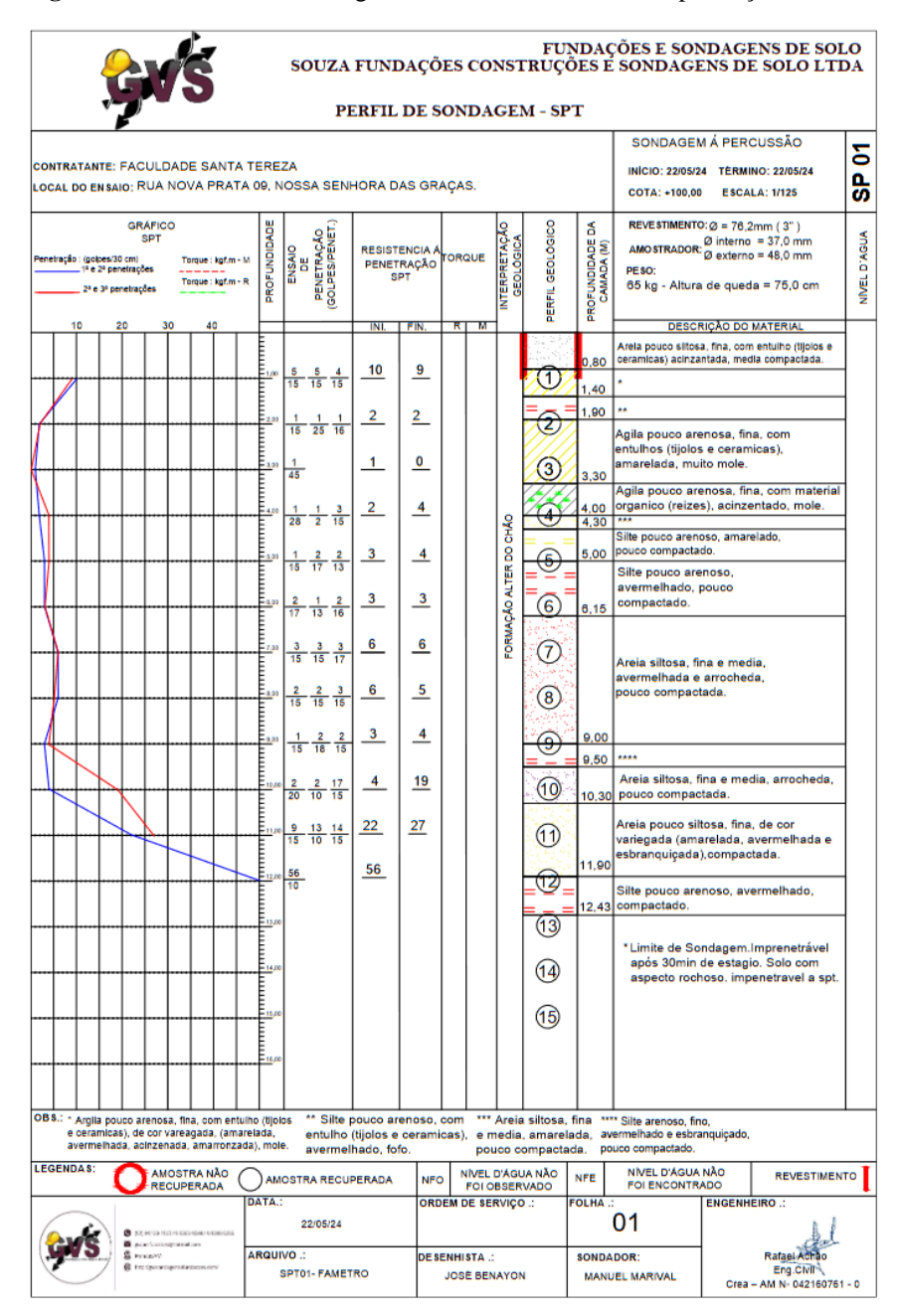

**Figura 22:** Relatório de sondagem realizado no terreno de implantação da obra.

Fonte: Souza Fundações, Construções e Sondagens de Solo (2024)

As fundações foram lançadas no projeto de acordo com a disposição definida nas plantas de locação (Figuras 4 e 5). Os elementos de fundação foram introduzidos como blocos sobre estacas para 3, 4 e 5 estacas, considerando o espaçamento entre estacas de três vezes o diâmetro da estaca raiz. As Figuras 23, 24 e 25 mostram o processo de introdução dos elementos de fundação para o caso mencionado.

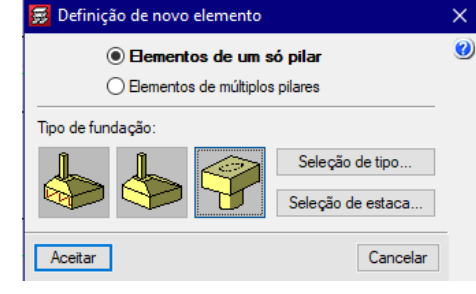

<span id="page-19-1"></span>**Figura 23:** Janela de introdução de elemento de fundação.

Fonte: Autor (2024)

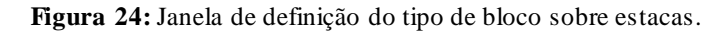

<span id="page-19-3"></span><span id="page-19-2"></span>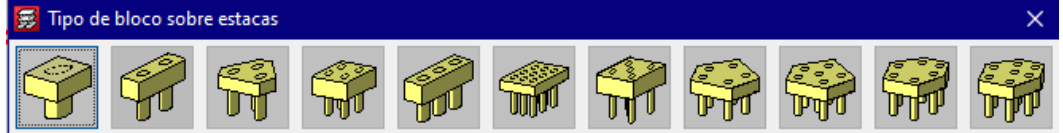

Fonte: Autor (2024)

**Figura 25:** Janela de edição e seleção de estaca.

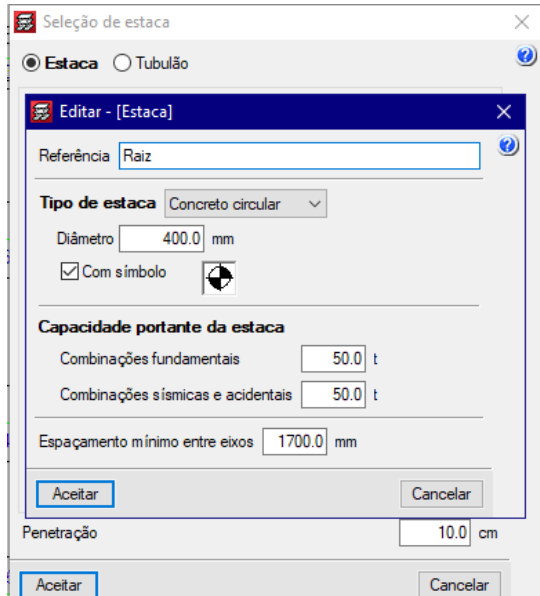

Fonte: Autor (2024)

# **3.1.10. Cálculo da obra**

<span id="page-19-0"></span>Após modelagem da estrutura, o passo seguinte é o cálculo da obra (Figura 28), onde realiza-se o dimensionamento e verificação da estrutura da edificação como um todo, segundo a aplicação das normas definidas anteriormente. O processo pode ser demorado dependendo do tamanho e complexidade da edificação. Os resultados do cálculo da obra compreendem todas

<span id="page-20-0"></span>as verificações realizadas, possíveis erros em elementos estruturais, armações e detalhamentos, os quais podem ser editados para melhor otimização do projeto estrutural.

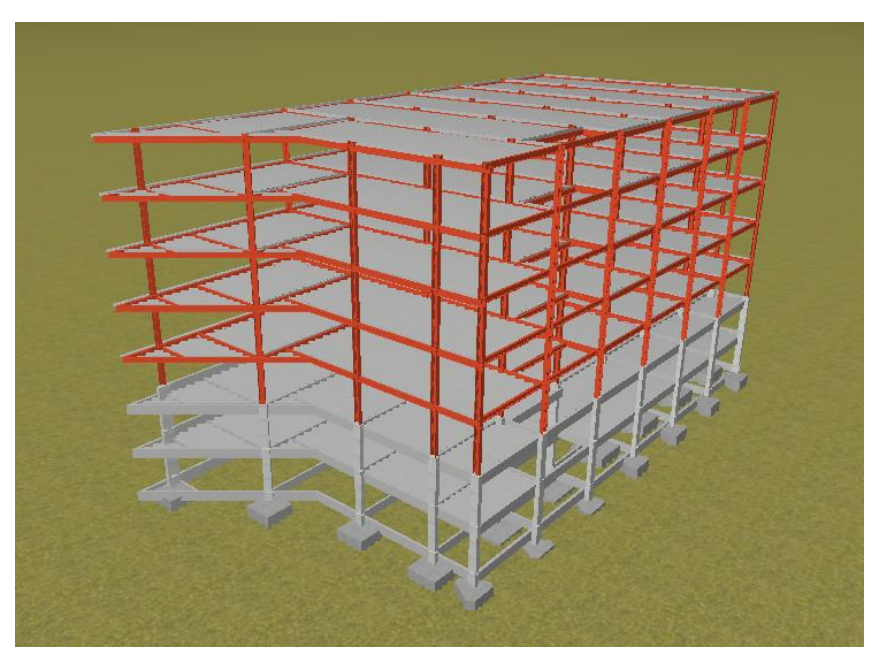

**Figura 26:** Modelo 3D do Trecho A da edificação.

Fonte: Autor (2024)

<span id="page-20-1"></span>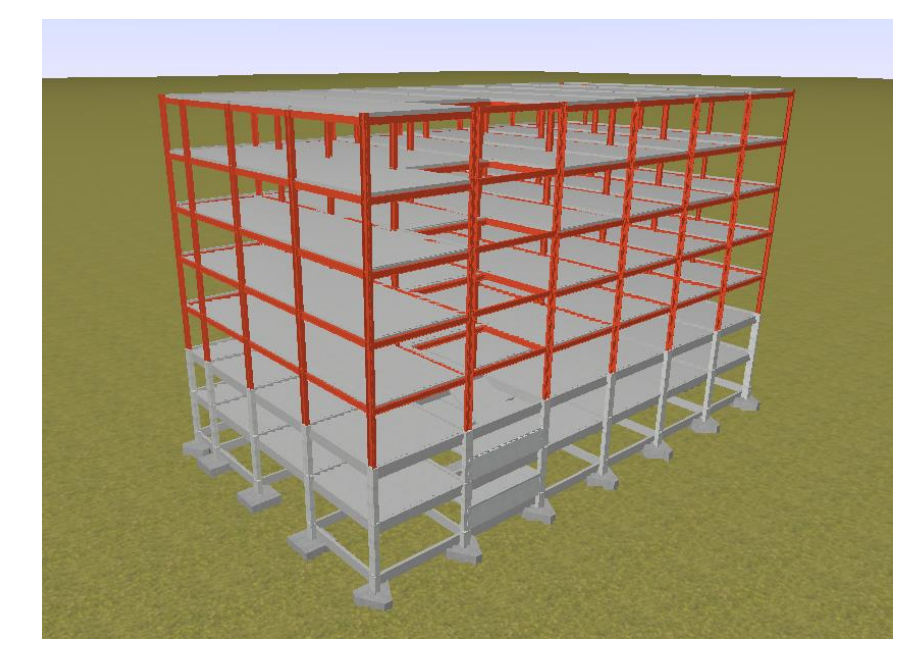

**Figura 27:** Modelo 3D do Trecho C da edificação.

Fonte: Autor (2024)

**Figura 28:** Janela de cálculo da obra.

<span id="page-21-1"></span>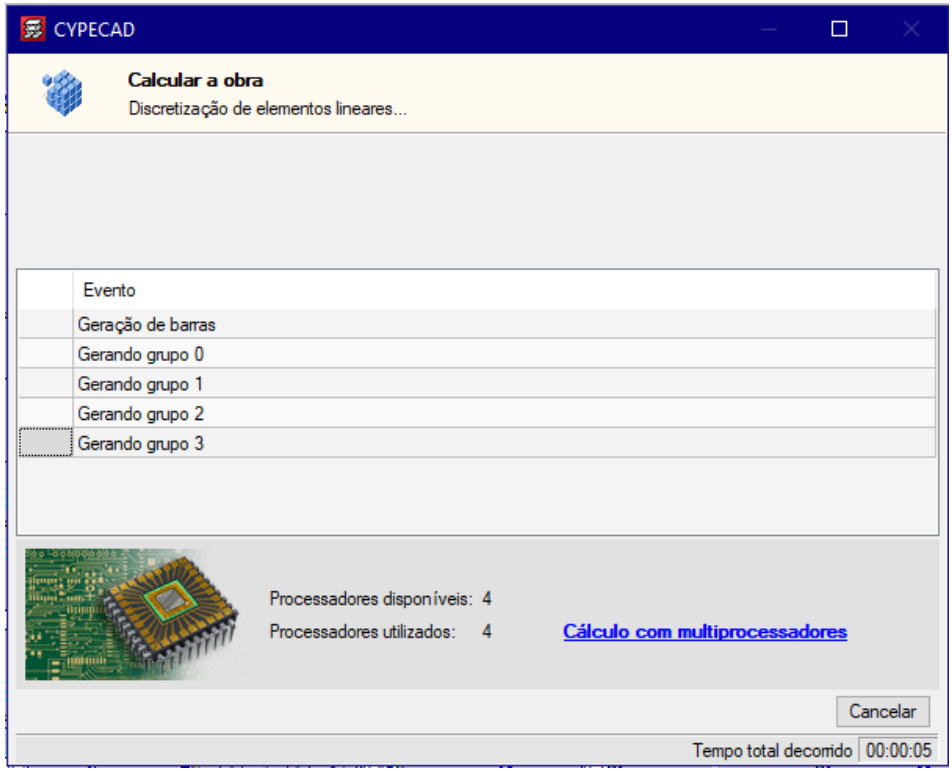

Fonte: Autor (2024)

# **3.1.11. Detalhamentos**

<span id="page-21-0"></span>Os detalhamentos dos elementos estruturais são gerados a partir do cálculo da obra e consultados no módulo "resultados" da área de trabalho, onde o programa apresenta as verificações, áreas de aço necessárias, bitolas das barras utilizadas, espaçamentos e quantitativos. Caso algum elemento apresente não conformidade com as normas, este deve ser verificado e redimensionado, calculando-se novamente a obra caso necessário. Nesta etapa do desenvolvimento do projeto observou-se que o software obtém detalhamentos extremamente complexos e com números exagerados de barras, como em vigas, por exemplo, cuja execução em obra costuma ser bastante trabalhosa.

Dessa forma, conforme orientação do supervisor de estágio, os detalhamentos dos blocos de fundações, vigas, pilares e lajes nervuradas foram verificados e editados individualmente, de modo a diminuir a quantidade de barras na armação, mantendo-se as áreas de aço necessárias para cada elemento e facilitando a obtenção de pranchas de detalhamentos mais simples.

O CYPECAD fornece todas verificações dos elementos estruturais de acordo com os seus respectivos itens das normas técnicas, por meios das quais é possível analisar os esforços atuantes, a geometria do elemento e sua armação. Quando algumas verificações não são satisfeitas, deve-se realizar o redimensionamento do elemento estrutural e realizar nova verificação. Os resultados dos detalhamentos podem ser visualizados em 2D e 3D, permitindo assim uma visão completa da obra. Corrigidos os erros de verificação da estrutura e atendendo a todos os critérios normativos, prossegue-se para a etapa de desenho, no qual todos os detalhamentos, desenhos de formas, ligações, entre outros, podem ser impressos ou exportados no formado DWG para utilização em CAD, além de outras extensões. Exemplos de edição e detalhamento de elementos estruturais do projeto desenvolvido são mostrados nas Figuras 29, 30, 31, 32 e 33.

<span id="page-22-0"></span>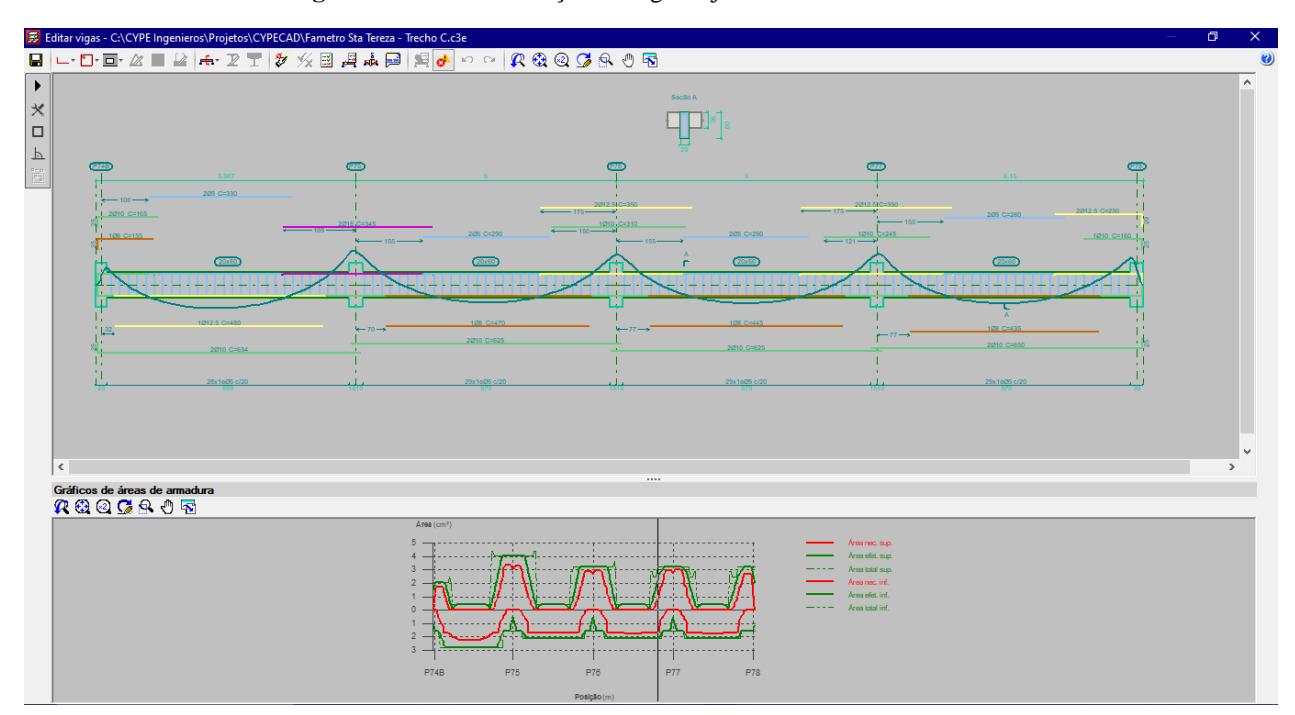

**Figura 29:** Janela de edição de vigas: ajustes no detalhamento.

Fonte: Autor (2024)

<span id="page-23-0"></span>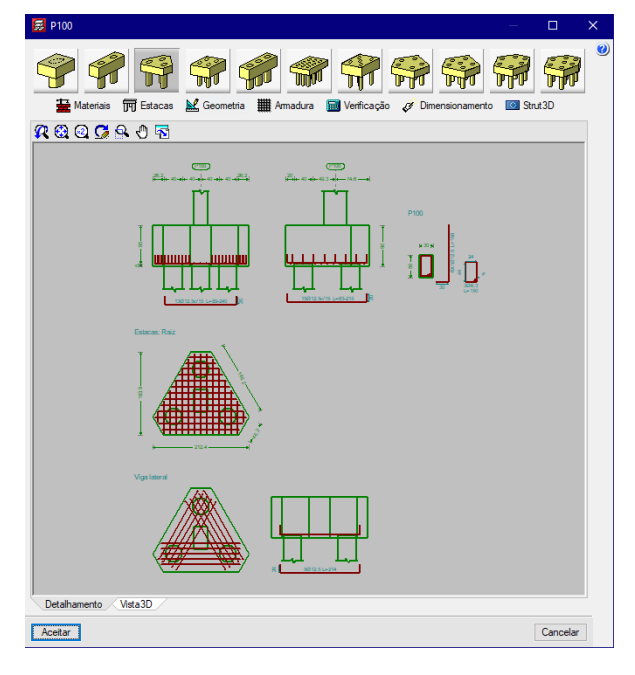

**Figura 30:** Janela de edição de elemento de fundação.

Fonte: Autor (2024)

**Figura 31:** Janela de detalhamento de pilar: detalhamento do pilar P95.

<span id="page-23-1"></span>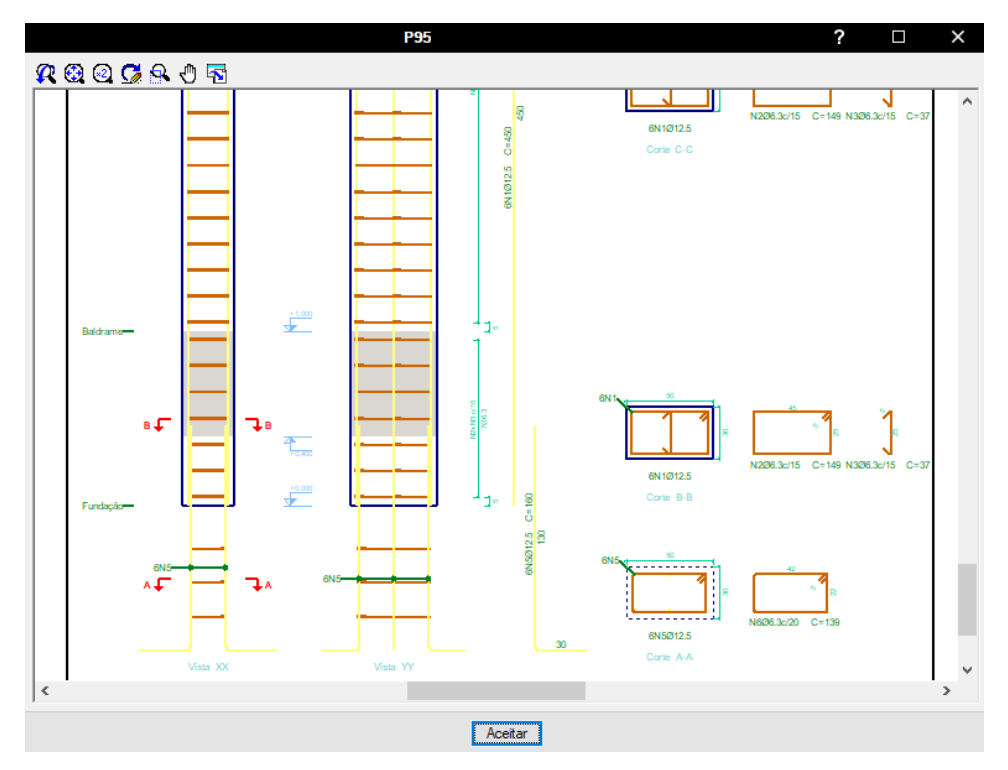

Fonte: Autor (2024)

<span id="page-24-0"></span>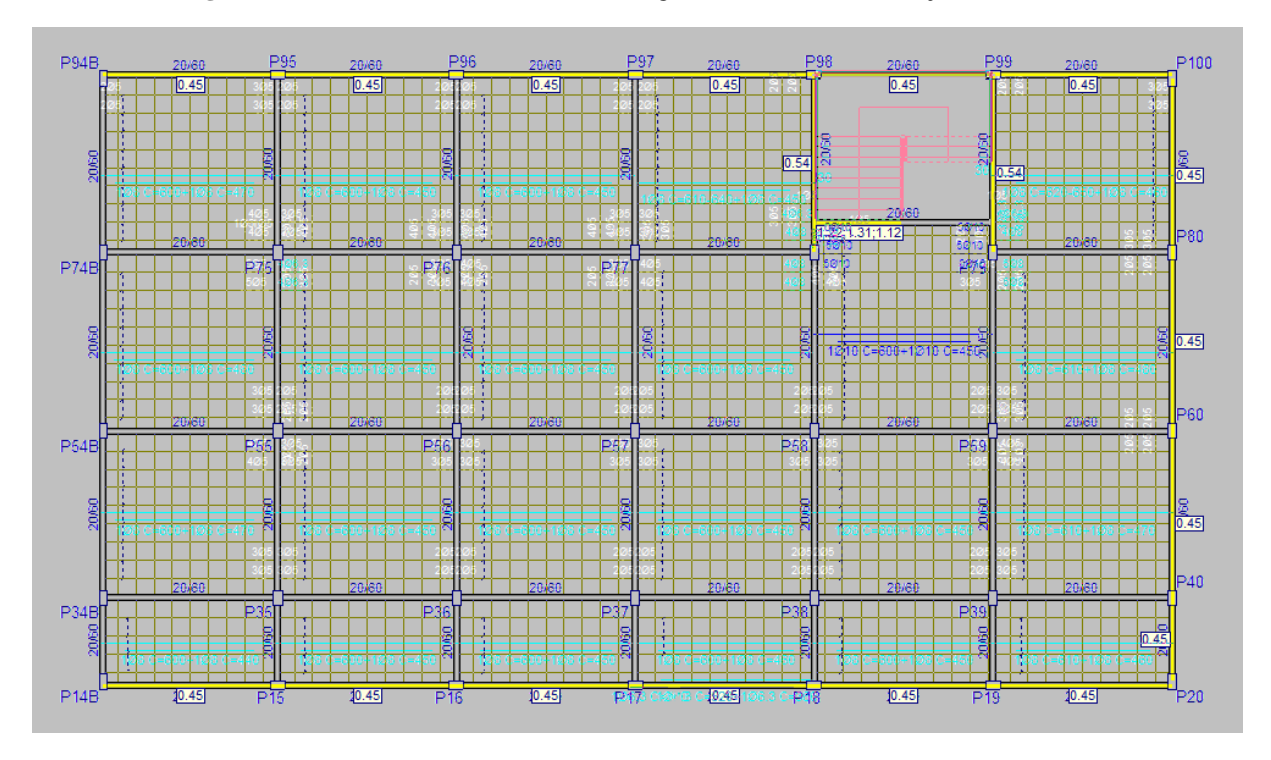

**Figura 32:** Detalhamento das armaduras longitudinais inferiores de lajes nervuradas.

Fonte: Autor (2024)

<span id="page-24-1"></span>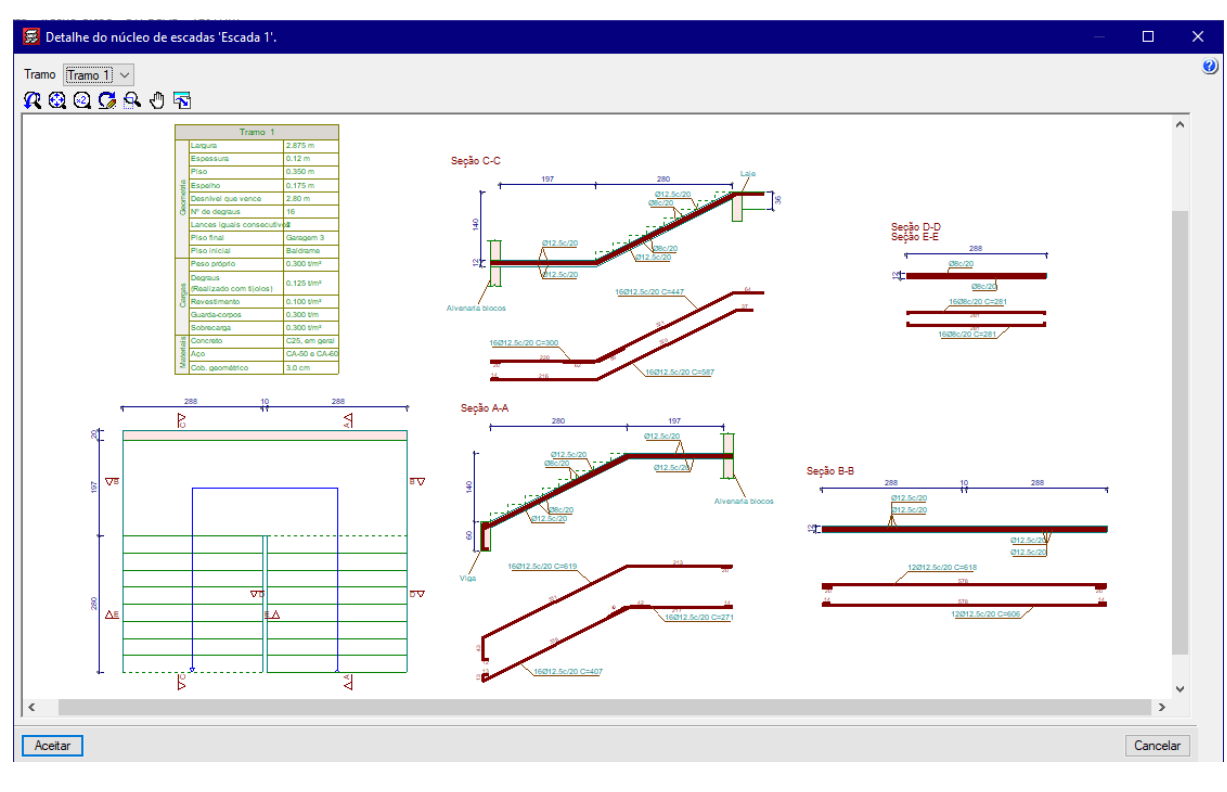

**Figura 33:** Janela de detalhamento de escadas.

Fonte: Autor (2024)

# <span id="page-25-0"></span>**4. CONSIDERAÇÕES FINAIS**

A realização do estágio supervisionado é de suma importância na formação do engenheiro civil, pois possibilita a aplicação prática dos conhecimentos teóricos adquiridos ao longo do curso, proporcionando uma experiência realista das atividades profissionais. Durante o estágio na empresa R. F. Ribeiro da Fonseca, o estagiário participou de todas as etapas do projeto estrutural, incluindo o estudo preliminar do projeto arquitetônico, cálculo de cargas e esforços, modelagem e dimensionamento dos elementos estruturais, e detalhamento final das peças.

Essas etapas, fundamentais para garantir a segurança e eficiência das construções, foram realizadas utilizando o software CYPECAD, o que permitiu ao estagiário adquirir uma compreensão aprofundada das normas técnicas, a importância da precisão nos cálculos e a habilidade de utilizar ferramentas computacionais avançadas para a modelagem e análise de estruturas. Assim, o estágio não só reforçou os conceitos acadêmicos, mas também desenvolveu habilidades práticas e técnicas essenciais para a atuação profissional.

Em síntese, o estágio supervisionado cumpriu seu papel de integrar a teoria à prática, preparando o estagiário para enfrentar os desafios do mercado de trabalho com uma visão mais ampla e técnica da engenharia civil. A experiência adquirida no escritório de engenharia reforçou a compreensão da importância de projetos bem-dimensionados e detalhados para garantir a segurança e eficiência das edificações. Este relatório não apenas documenta as atividades desenvolvidas, mas também reflete o crescimento profissional e a aquisição de competências essenciais que serão levadas adiante na futura carreira de engenharia.

# <span id="page-26-0"></span>**5. REFERÊNCIAS**

ASSOCIAÇÃO BRASILEIRA DE NORMAS TÉCNICAS. **NBR 6118: Projeto de estruturas de concreto - Procedimento.** Rio de Janeiro, 2023.

ASSOCIAÇÃO BRASILEIRA DE NORMAS TÉCNICAS. **NBR 6120: Ações para o cálculo de estruturas de edificações.** Rio de Janeiro, 2019.

ASSOCIAÇÃO BRASILEIRA DE NORMAS TÉCNICAS. **NBR 8800: Projeto de estruturas de aço e de estruturas mistas de aço e concreto de edifícios.** Rio de Janeiro, 2008.

ARAÚJO, J. M. **Projeto estrutural de edifícios de concreto armado**. 4ª ed. Rio Grande do Sul: Editora Dunas, 2021.

SANTOS, J. S. **Desconstruindo o projeto estrutural de edifícios: concreto armado e Protendido**. São Paulo: Oficina de Textos, 2017.

COSTA, J. B.; VEIGA, R. **Projetos estruturais**. Publicação da Pontifícia Universidade Católica de Goiás. Goiás, s.d.